## **Windows 7 – Como configurar Rede sem fio "Univates-Professores"**

## **Instruções:**

Este procedimento deverá ser executado em seu notebook pessoal que utiliza a rede wireless "Univates-Professores":

1. Clique com o botão direito do mouse sobre o ícone de rede que fica próximo ao relógio do windows, geralmente no canto inferior à diteira da tela. Na próxima janela que abrir, clique em **Abrir a Central de Rede e Compartilhamento**, conforme mostra a figura abaixo.

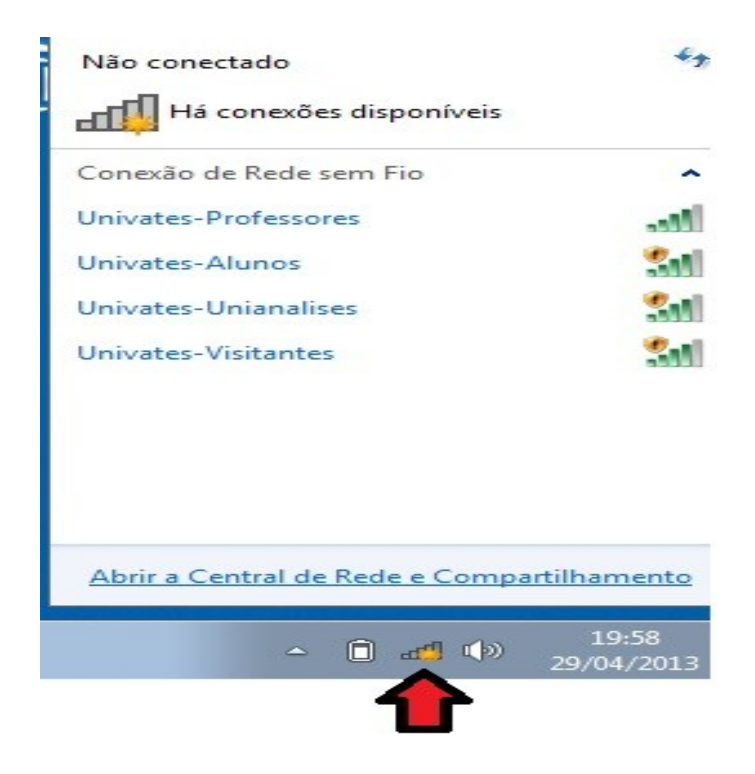

2. Após isto, clique em **Gerenciar redes sem fio**, conforme está ilustrado na figura abaixo.

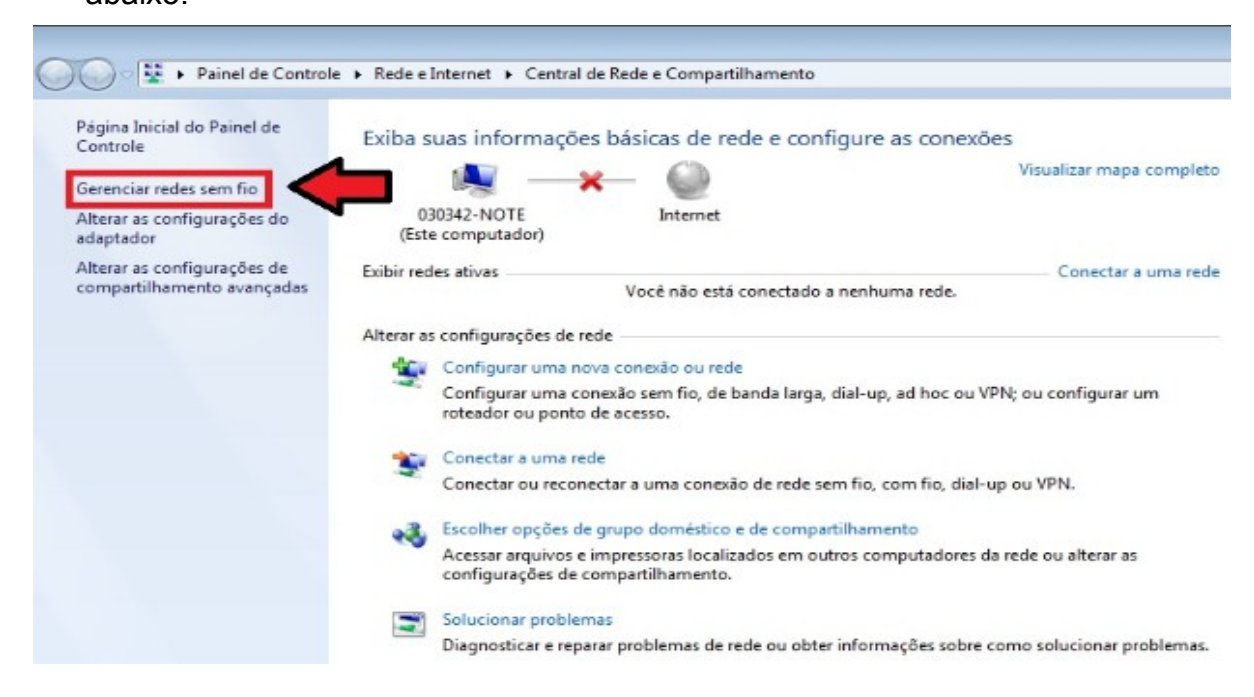

3. Depois, clique em **Adicionar**.

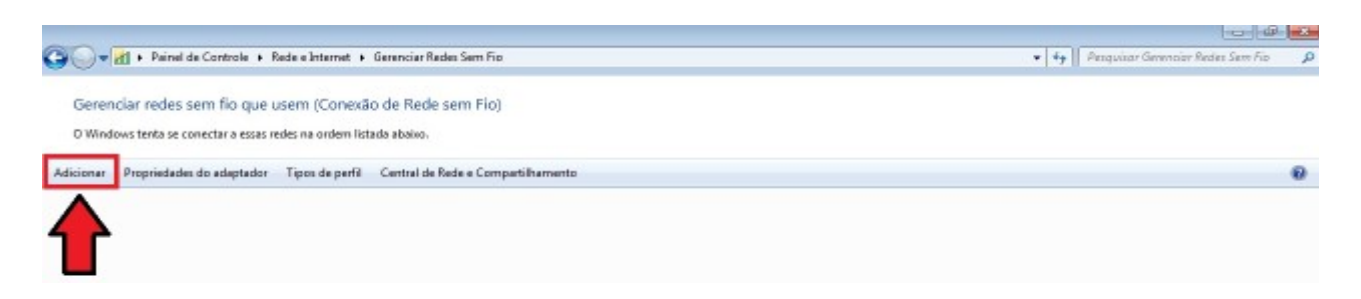

4. Agora, clique em **Criar um perfil de rede manualmente**.

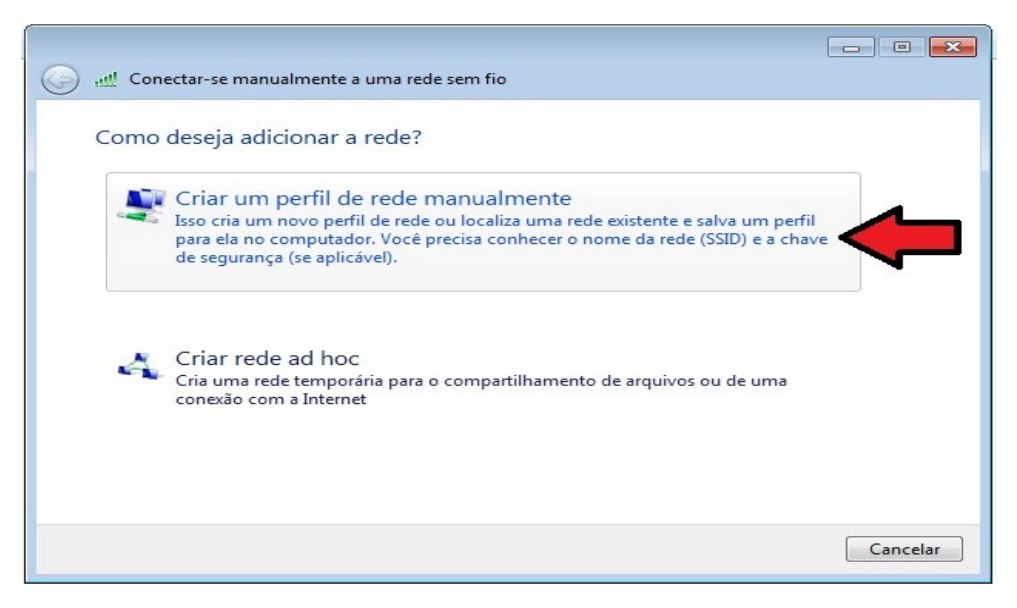

5. Na próxima tela, digite **Univates-Professores** no campo **Nome da rede** e para o campo **Tipo de segurança**, selecione a opção **WPA-Enterprise**, conforme mostra a figura abaixo. Depois, clique no botão **Avançar**.

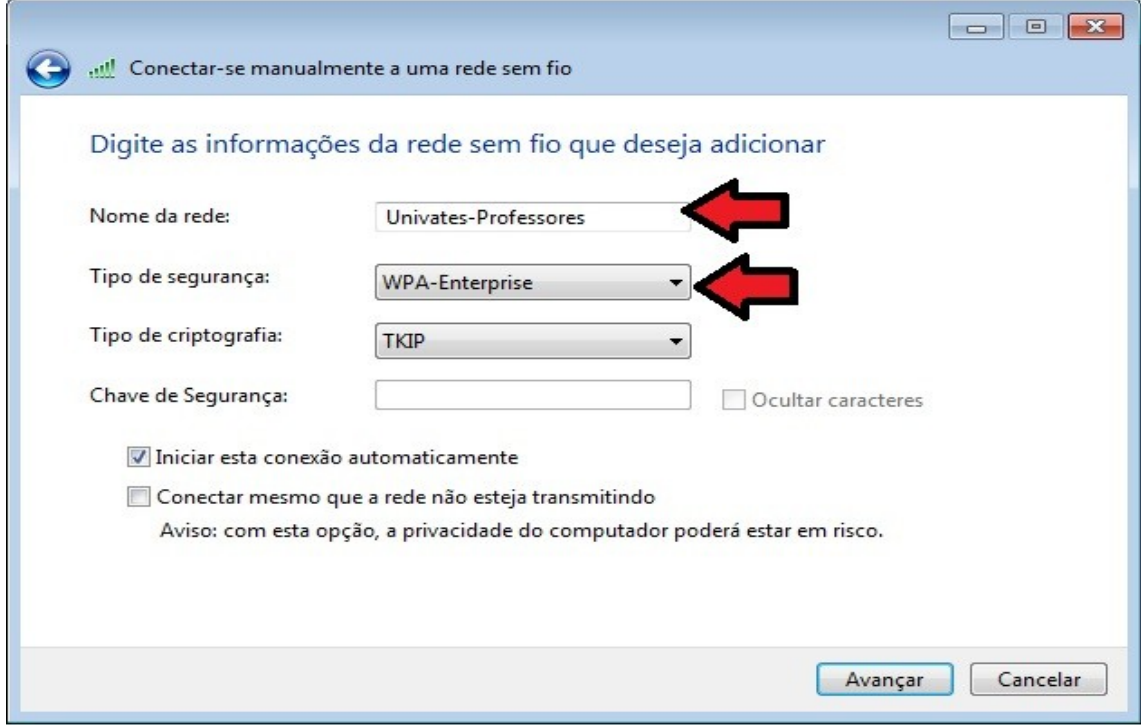

6. Na próxima tela, clique em **Alterar configurações de conexão**.

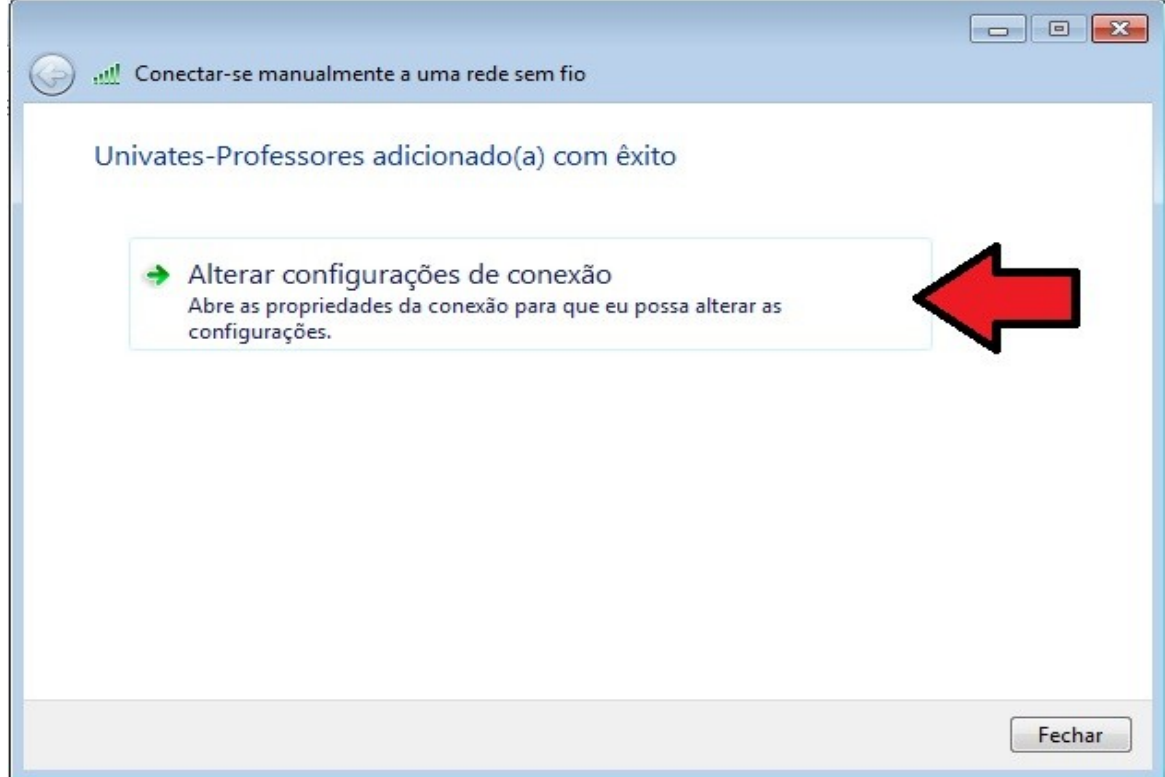

7. Depois, clique na aba **Segurança**.

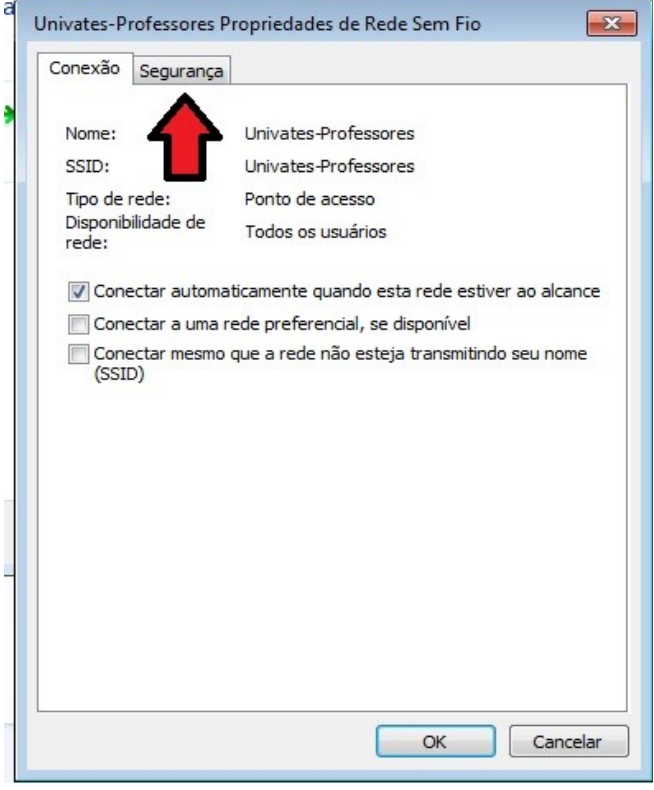

8. Clique em **Configurações**

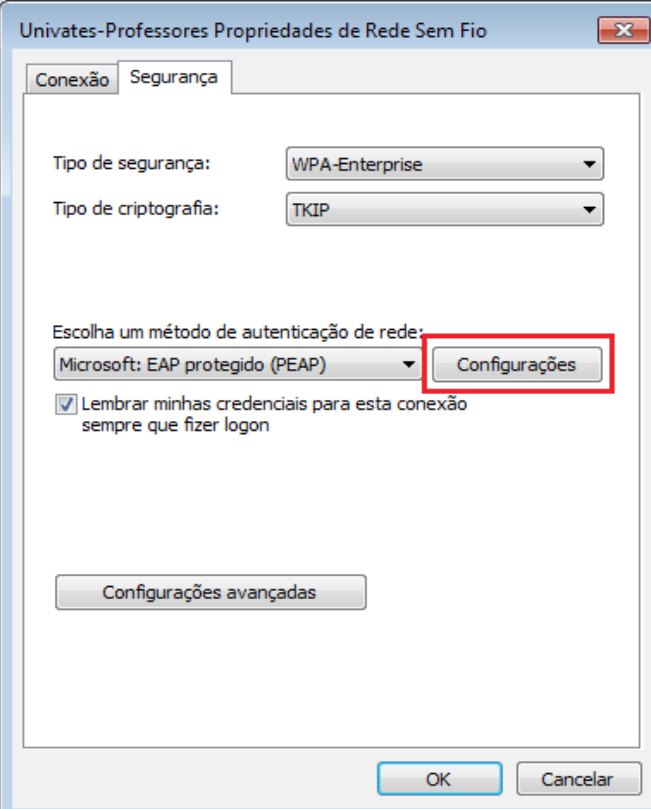

9. Desmarque as opções **Validar certificado do servidor** e **Ativar Reconexão Rápida.** Em seguida, clique em **Configurar**.

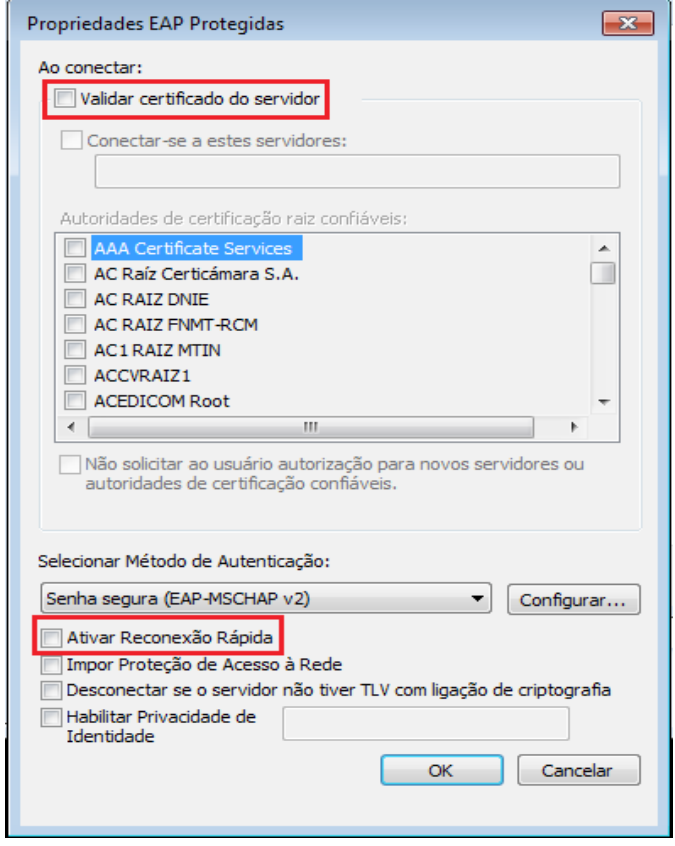

10.Na tela que abrir, desmarque a opção **Usar automaticamente meu nome e senha de logon do Windows (e o domínio, se houver),** depois clique em **"OK"**.

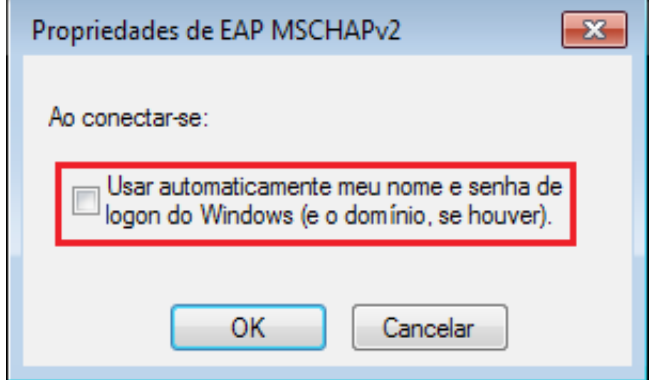

11.Agora novamente na aba **Segurança,** clique no botão **Configurações avançadas**.

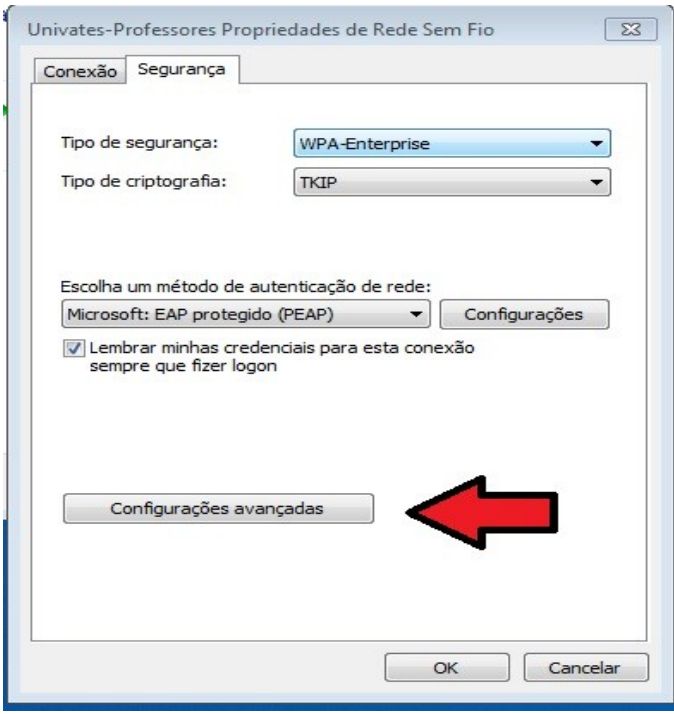

12.Na próxima tela, marque a caixa **Especificar o modo de autenticação**. Em seguida, escolha a opção **Autenticação de usuário**. Após isto, clique no botão **Salvar credenciais**.

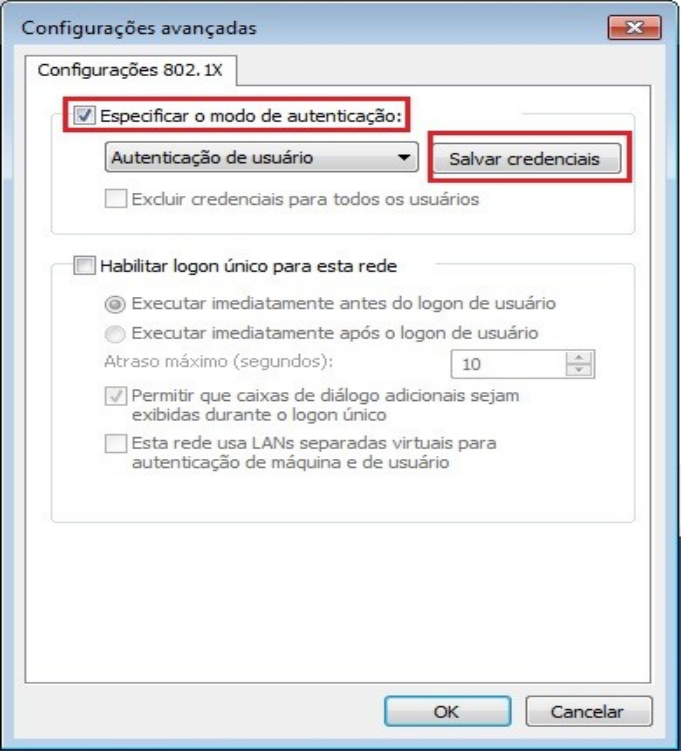

13.Para finalizar, digite o seu usuário e senha nos campos **Nome de usuário** e **Senha** e depois, clique no botão **Ok**. O usuário é o login do seu e-mail @univates. Por exemplo: para o e-mail joaosilva@univates.br deve-se digitar *joaosilva* no campo **Nome de usuário**. A **senha** é a mesma usada para retirar livros, acessar email, etc.

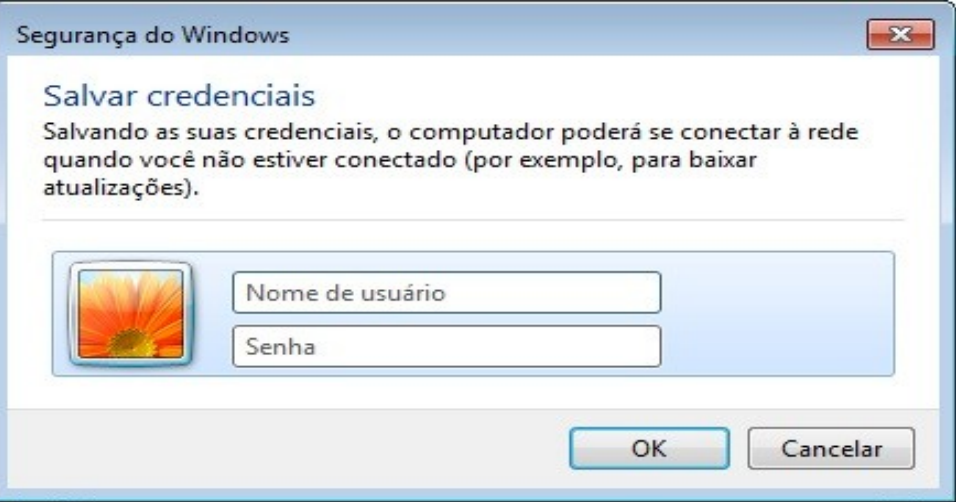